**TRINITY CONCEPT CYBERNETICS LIMITED .** 基 **.** 業 **.** 數 **.** 碼 **.** 領 **.** 域 **.** 有 **.** 限 **.** 公 **.** 司 **¼**

[www.trinityconcept.com](http://www.trinityconcept.com).hk email: [info@trinityconcept.com.hk](mailto:info@trinityconcept.com.hk)

## 蓮騰系統復原卡 **.** 自訂安裝指引 **v.1.0 (for MAX only)**

範例一: 假設你的電腦還未安裝任何作業系統,或你已決定刪除 硬碟上的所有資料,你可以直接利用蓮騰系統復原卡作硬碟分 割,如果你必須安裝多個作業系統,在此假設同時安裝 WinXP 和 Win98 系統, 你是不可以選用「簡易安裝」, 此時你可依照以 下步驟安裝蓮騰系統復原卡

## 硬體安裝

- 1. 關掉電源,打開機殼,將卡插在主機板的 PCI 擴充槽。
- 2. 將電腦的電源打開。
- 3. 在 BIOS 測試畫面後,會接著出現復活卡/永生卡的硬體版 本訊息 Lenten Card hardware version: X.X, 接著淮入安裝書 面。
- 4. 復活卡 / 永生卡「第一次安裝」畫面, 如下圖: DEMONSTRATION NAME

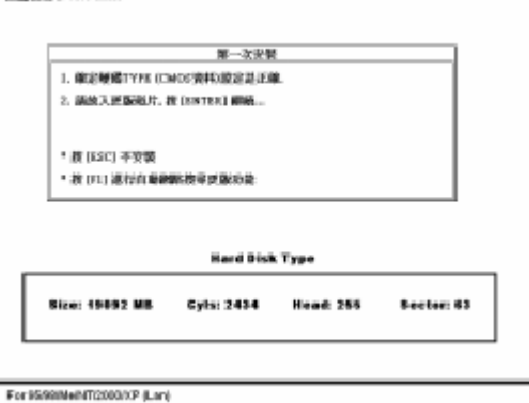

請檢查一下硬碟的各項資訊是否與 CMOS 顯示的大致相 符,若硬碟資訊不符請重新開機,進入 BIOS 設定重新偵 測硬碟的型號及容量。

- 5. 若硬碟訊息正確,請將復活卡 / 永生卡更版磁片磁片插入 A 碟,按「ENTER」鍵繼續。
- 6. 螢幕會出現「資料讀取中...」的訊息。完成後,系統會跳 到安裝選單畫面,進行下一安裝程式。

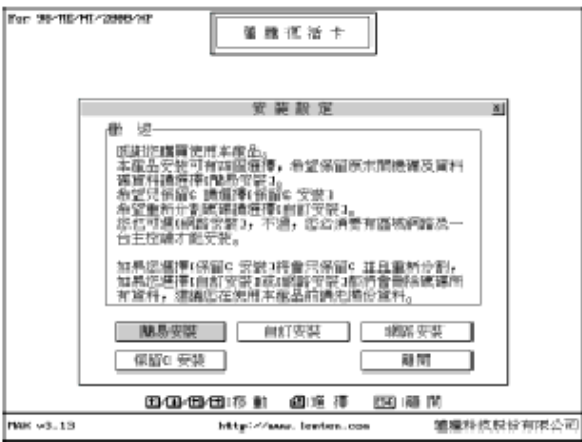

## 自訂安裝

7. 點選「自訂安裝」後會出現自訂安裝畫面:

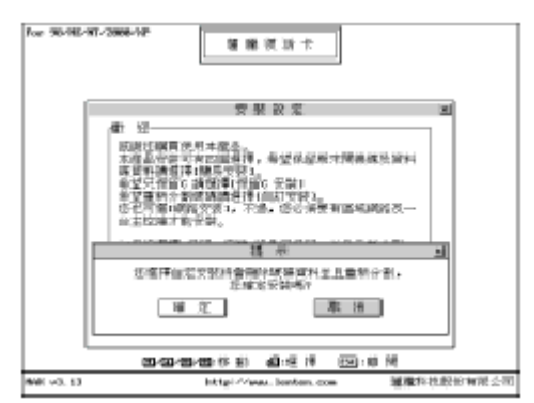

注意: 自訂安裝無法保留原 C 碟資料,亦即整顆硬碟將必須 重新規劃。自訂安裝可以讓您在一個硬碟安裝多個不同的作 業系統,而且每個作業系統皆可獨立於其他開機碟,因此分 割方式和一般的 FDISK 不同。

- 8. 復活卡 / 永生卡會開始讀取 A 碟資料進行安裝。出現「安 裝完成」訊息時,請按 Enter 鍵重新開機。
- 9. 重開機後會出現復活卡 / 永生卡的硬碟分割畫面

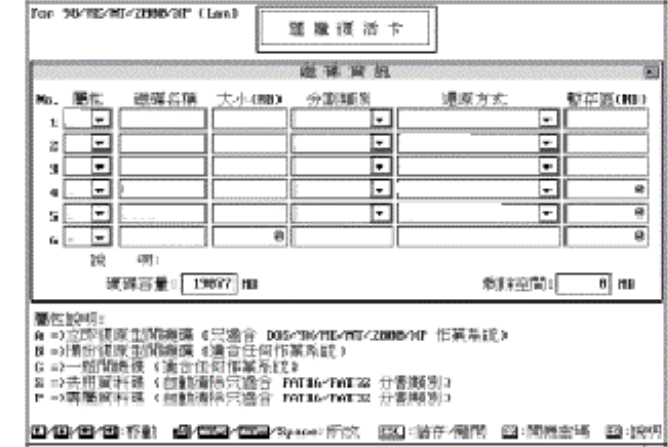

Stity (Alexan Benten Jose) 確縁料技民の有限公司 **BNK** = 3, 13

10. 請依照下表輸入分割資料

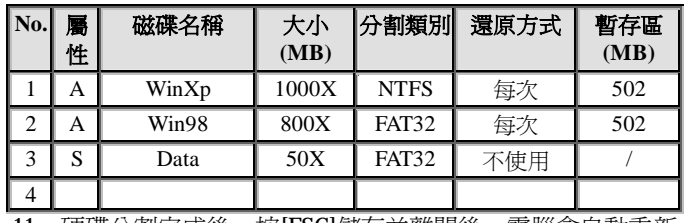

- 11. 硬碟分割完成後,按[ESC]儲存並離開後,電腦會自動重新 開機,並出現復活卡/永生卡的開機選單。
- 12. 請按上/下方向鍵,或利用滑鼠點選要開機的開機碟位置 注意:由於硬碟已經重新規劃過,因此您要準備一可開機光 碟片或磁碟片進行開機,並逐步格式化每個分割區(包含開 機碟及資料碟)。
- 13. 按「CTRL+ENTER」,輸入總管密碼(預設值為 ENTER), 格 式 化 ( FORMAT ) 硬 碟 , 安 裝 OS 如 WIN95/98/ME/NT/2000/XP 作業系統。請注意,在安裝過程 中, WINDOWS 會重覆開機數次, 仍然要以總管模式 「CTRL+ENTER」來繼續安裝。

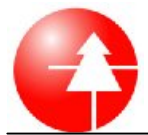

14. WINDOWS 安裝完成後,請再次以總管模式進入 WINDOWS,將更版磁片放入 A 碟,並選擇「開始\執行」, 將目錄移至 A 碟,點選「SETUP.EXE」,並按「確定」。出 現安裝畫面提示,

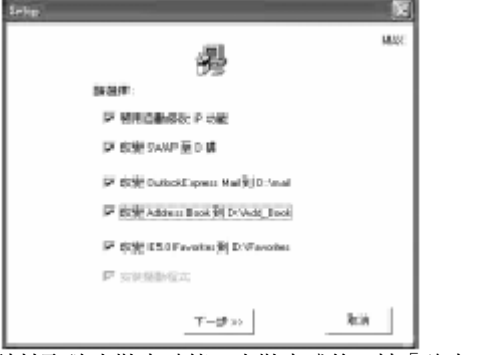

請核取欲安裝之功能,安裝完成後,按「確定」後重開機, 便完成整個安裝程式。

- 15. 如需要安裝下一個作業系統,請依照步驟 12 至 14
- 16. 完成「自訂安裝」所有安裝步驟,系統已有快速復原功能。

優化設置

- 17. 更改 windows 的虛擬記憶體位置至 D 資料碟,容量大小則 視乎擁有的記憶體而定,一般建議最小值爲記憶體的 1.5 倍,如在 windows 98 下,此設定可以在 [控制台] -> [系統] -> [效能] -> [虛擬記憶體...] 中修改, 如在 windows 2000/XP 下,此設定可於 [控制台] -> [系統] -> [進階] -> [效能選項…] -> [虛擬記憶體 | 變更… ] 中修改
- 18. 更改 windows 的暫存區 temp / tmp 位置至 D 資料碟, 如 在 windows 98 下,此設定可以在 autoexec.bat 檔案中修改, 例如 set temp=d:\temp; set tmp=d:\temp , 如在 windows 2000/XP 下,此設定可於 [控制台] -> [系統] -> [進階] -> [環 境變數…] 中修改
- 19. 以總管模式下進入系統,並執行一次磁碟重組程式